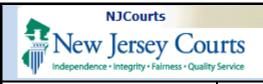

Topic: Attorney Registration – Report CLE Compliance

Summary: The following document will demonstrate options available for Attorneys to report their CLE compliance within the Attorney Registration and Payment application.

**This Guide is for:** NJ and In House Counsel Attorneys only.

#### **Table of Contents**

| Accessing CLE Compliance through Attorney Registration Process |
|----------------------------------------------------------------|
| Report CLE (Continuing Legal Education) Compliance             |
| Certification of Information                                   |
| CLE Confirmation                                               |

# Accessing CLE Compliance through Attorney Registration Process

After successfully logging into the Attorney Registration application, the Registration home screen will display.

CLE compliance can be reported in two ways:

A. Through registration process by clicking on the "Registration and Payment" tile.

B. By clicking on the "Continuing Legal Education" tile.

Note: To report CLE compliance through the "Continuing Legal Education" tile, select "Report CLE Compliance" click "Submit" and then follow the instructions from page 4 herein.

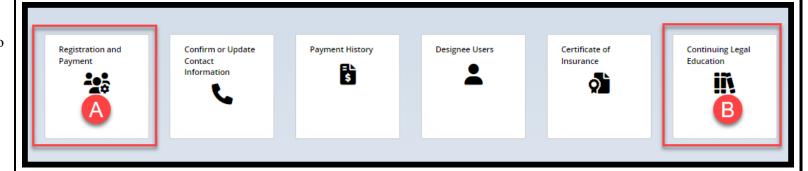

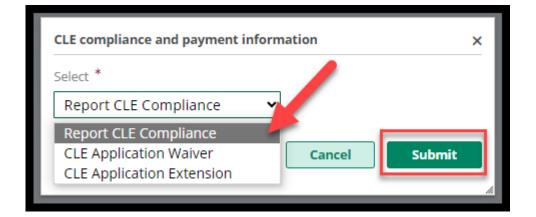

1. Click on the "Registration and Payment" tile to begin the Attorney registration process.

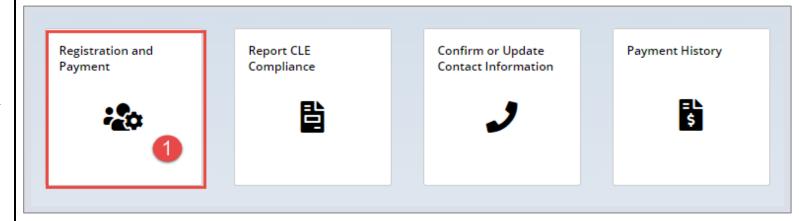

- 2. Attorney registration has the following steps:
- \* Registration statement
- \* Contact Information
- \* Pro Bono
- \* CLE
- \* CLE confirmation
- \* Payment

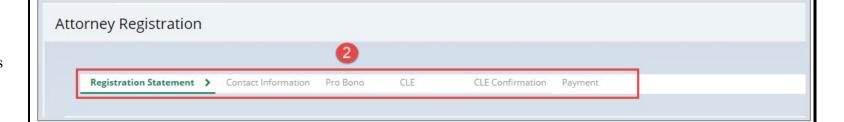

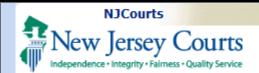

# Report CLE (Continuing Legal Education) Compliance

- 1. After completing the Registration Statement, Contact Information, and Pro Bono steps you can report your CLE compliance.
- 2. The CLE Acknowledgement is displayed.

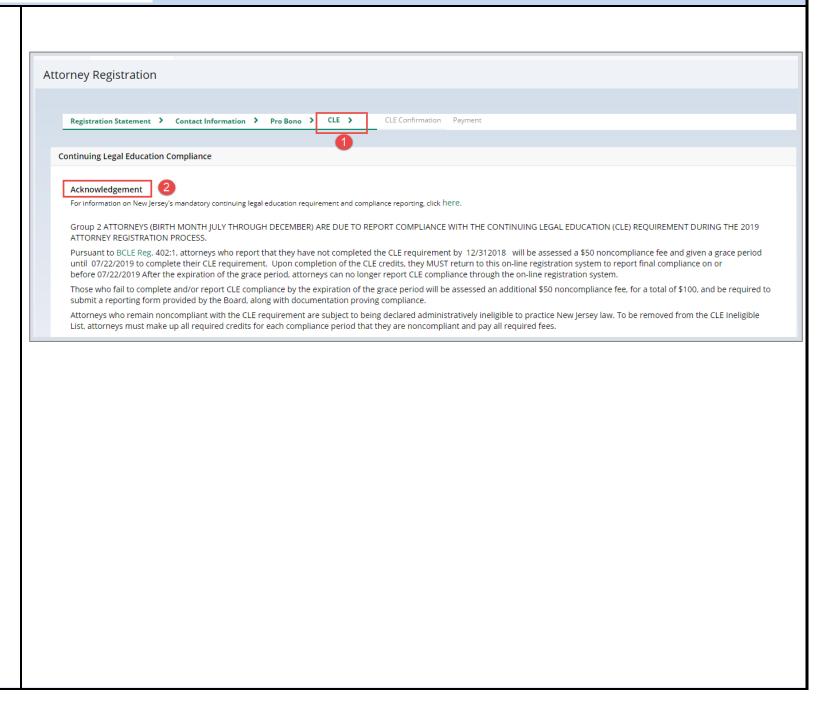

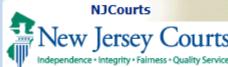

By clicking on links in green, you will be provided additional information on that topic.

- 1. The information will open in a new tab. To navigate back to the Registration process, click the tab labeled 'Registration'. Clicking the 'x' will close the tab.
- Click on the <u>SCTCLE.mailbox@njcourt</u> <u>s.gov</u> link to send an email to Board on Continuing Legal education.

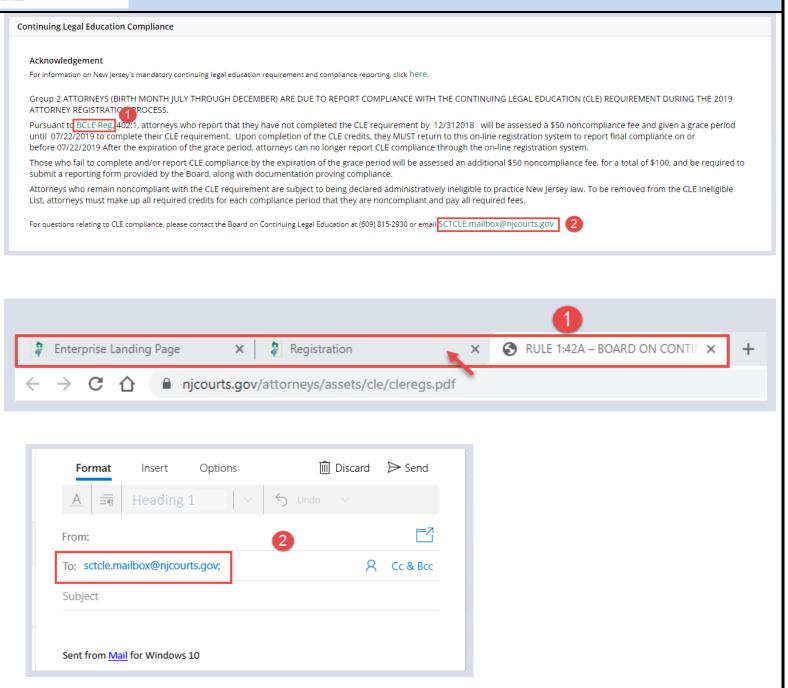

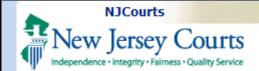

- 3. The Compliance Reporting section will display CLE Compliance Reporting Options based on your CLE status.
- 4. Select the appropriate option.

## Certification of Information

At the bottom of the CLE screen, the Certification of Information section certifies that the information provided is true.

1. Click the NEXT button to proceed to the CLE Confirmation page.

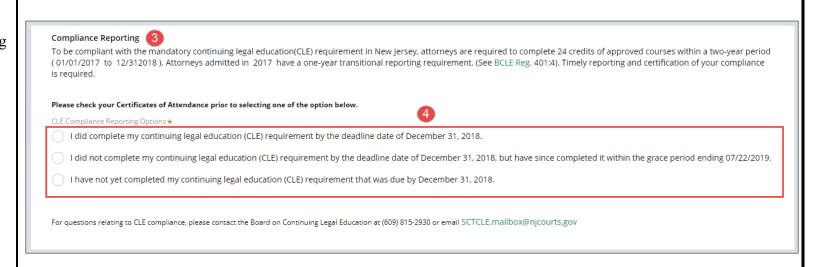

#### Certification of Information

By clicking 'Next', I certify that the foregoing statements made by me are true. I am aware that if any of the foregoing statements made by me are willfully false, I am subject to discipline.

For questions, please contact the Superior Court Clerk's Office at (609) 421 - 6100 or email SCCO.Mailbox@njcourts.gov

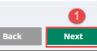

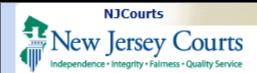

#### **CLE Confirmation**

- 1. CLE Confirmation step displays your CLE reporting status.
- 2. To change your reponse to the CLE questions click the BACK button.
- 3. Click the NEXT button to confirm and proceed to the payment step.

**NOTE:** Once you click the NEXT button, you are confirming your report of CLE compliance and your selection will be recorded.

You will not be able to change your record without the assistance of the staff of the Board on Continuing Legal Education.

**NOTE:** If you accessed this section through the "Continuing Legal Education" tile, click Confirm to save your response.

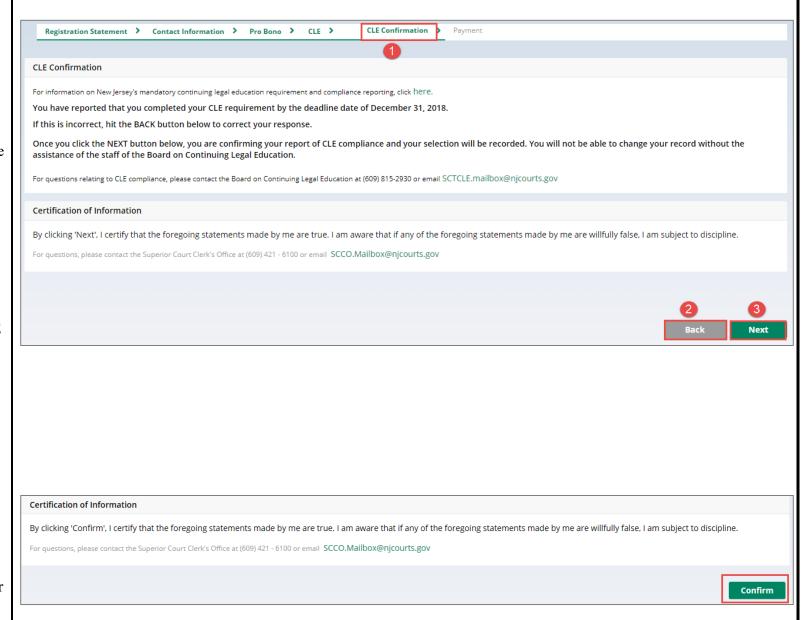